シナリオ設定

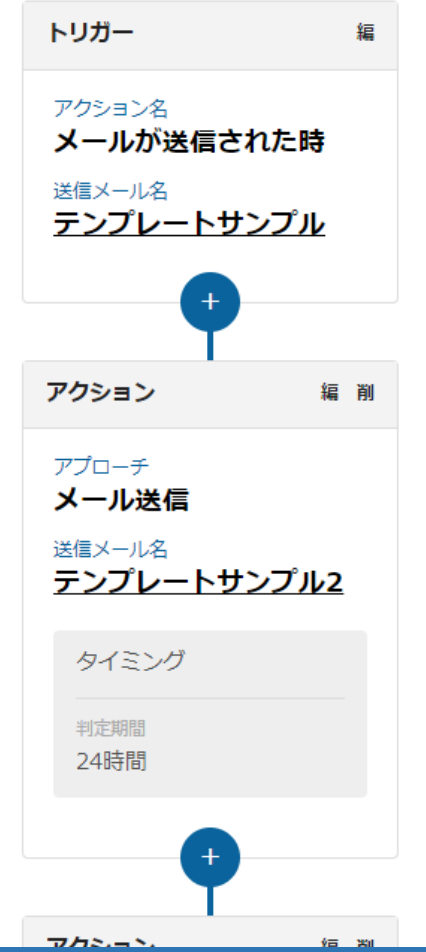

 $\sim$  シナリオ初級編2  $\sim$ 【ステップメール】

最終更新日:2023年3月24日

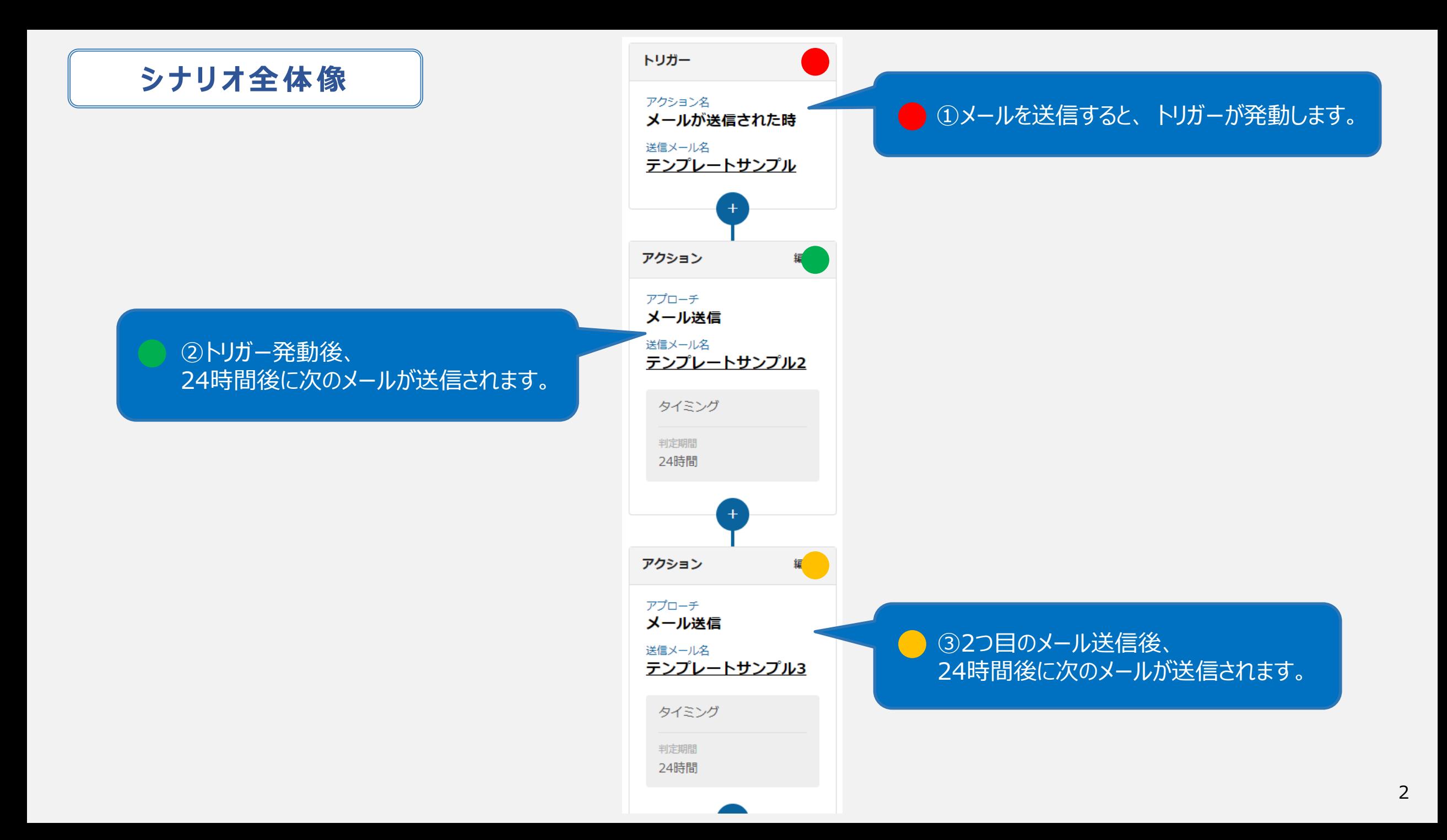

## **■シナリオ作成前の準備**

## **1.送信するメールDMテンプレートを作成する。** →メールDMテンプレートの作成方法は**[こちら](https://manual.sales-crowd.jp/?p=443)**

# **2.アプローチリストを準備する。** →アプローチリストをCSVから作成する方法は**[こちら](https://manual.sales-crowd.jp/?p=364)**

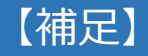

シナリオ作成前に上記のファイルおよびテンプレートの準備をお願いいたします。

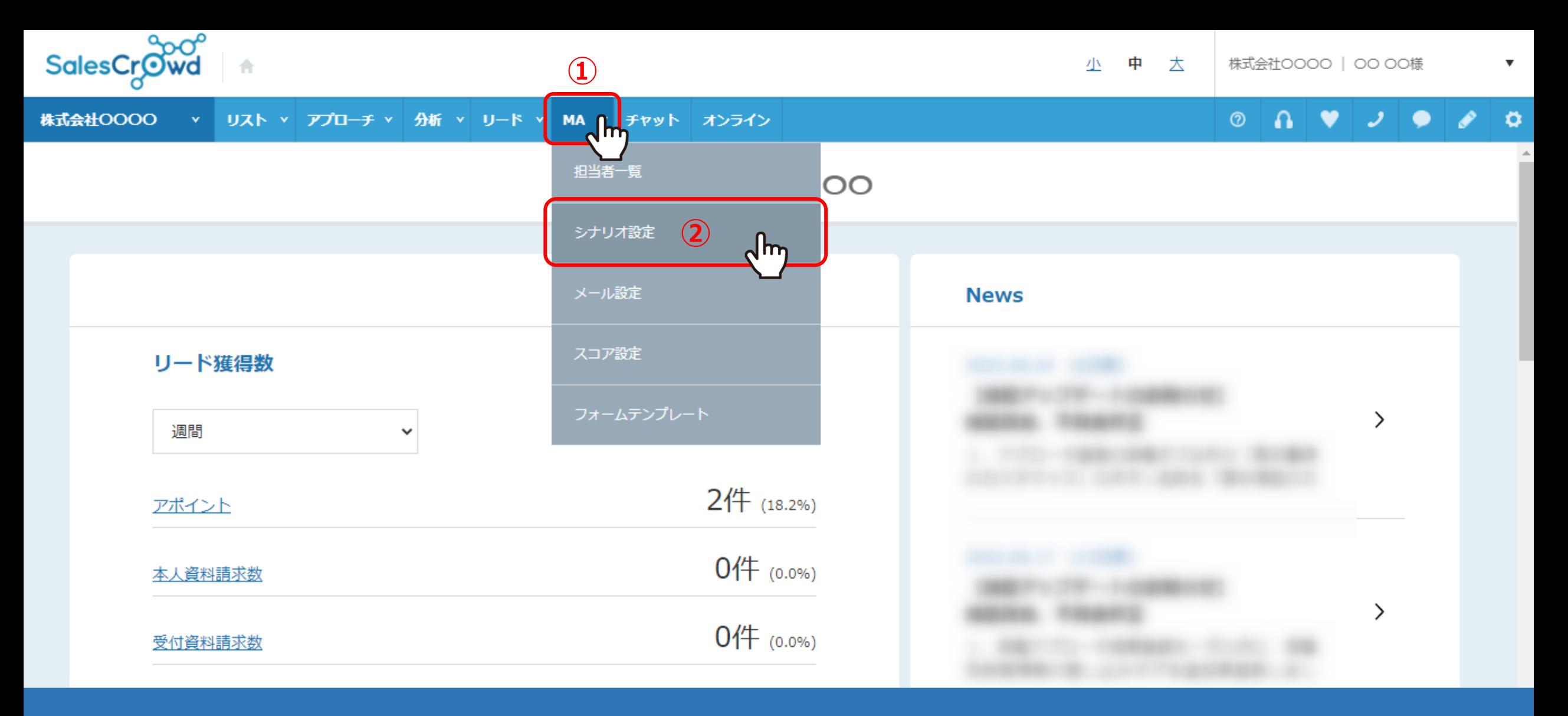

ステップメールとは、事前に準備したメールをスケジュールに沿って配信する、メールマーケティング手法の1つです。 ステップメールを配信するシナリオの作成方法をご案内いたします。

①上部メニューの「MA」から、②「シナリオ設定」をクリックします。 インファイン インファイン インファイル インファイル インファイル

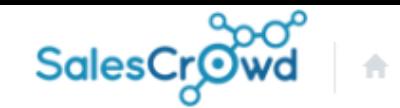

#### **株式会社OOOO** v リスト v アプローチ v 分析 v リード v MA v チャット オンライン

 $\bullet$   $\circ$  $\circ$   $\bullet$   $\bullet$   $\circ$ 

 $\overline{\mathbf{v}}$ 

## シナリオー覧

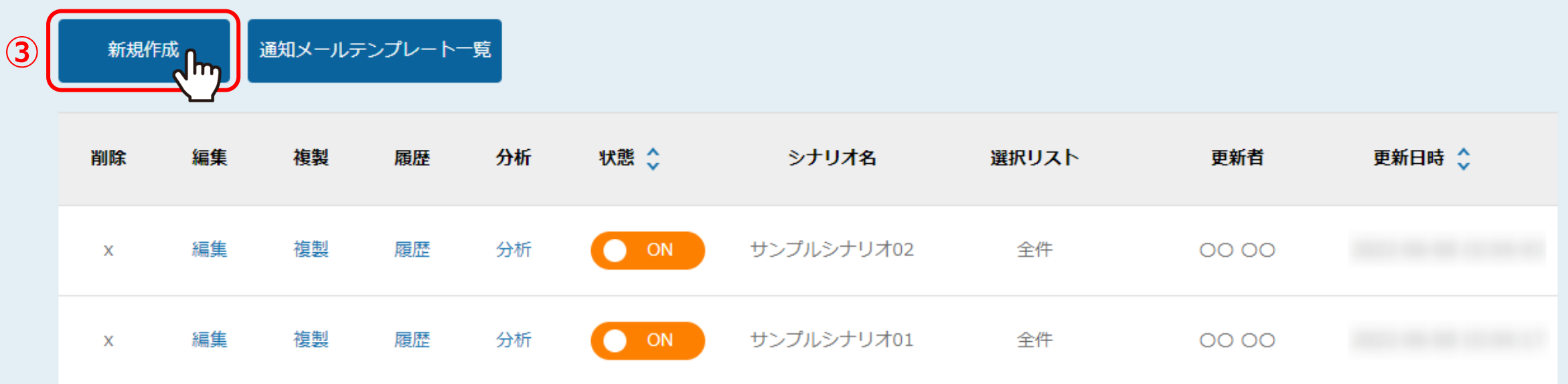

③シナリオ一覧に遷移しますので、「新規作成」をクリックします。

※既存のシナリオを編集するには、「編集」をクリックします。

シナリオの詳細情報を入力してください

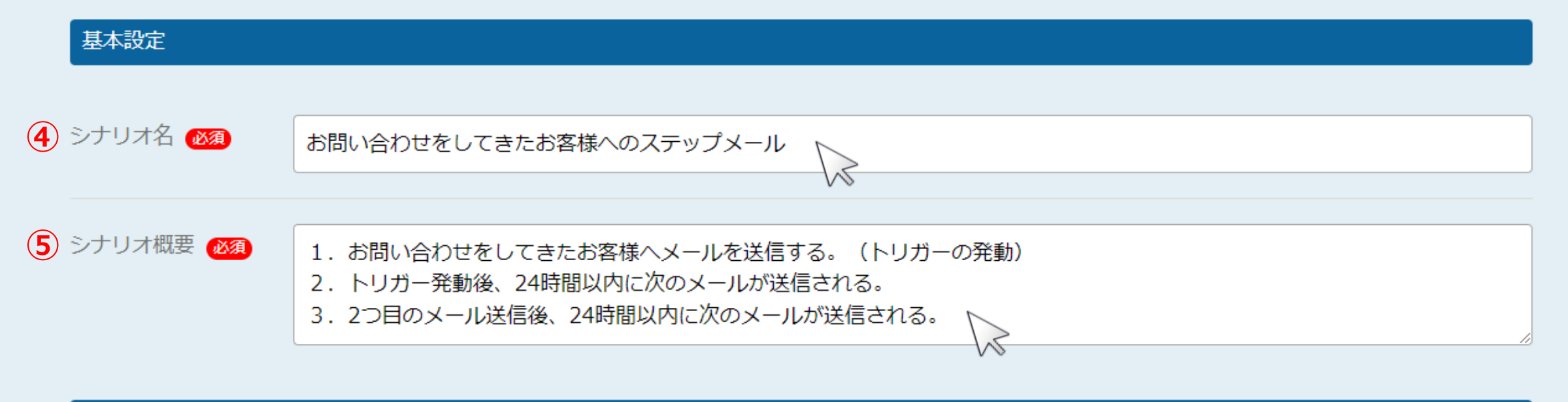

## シナリオ設定

④基本設定の「シナリオ名」と、⑤「シナリオ概要」を入力します。

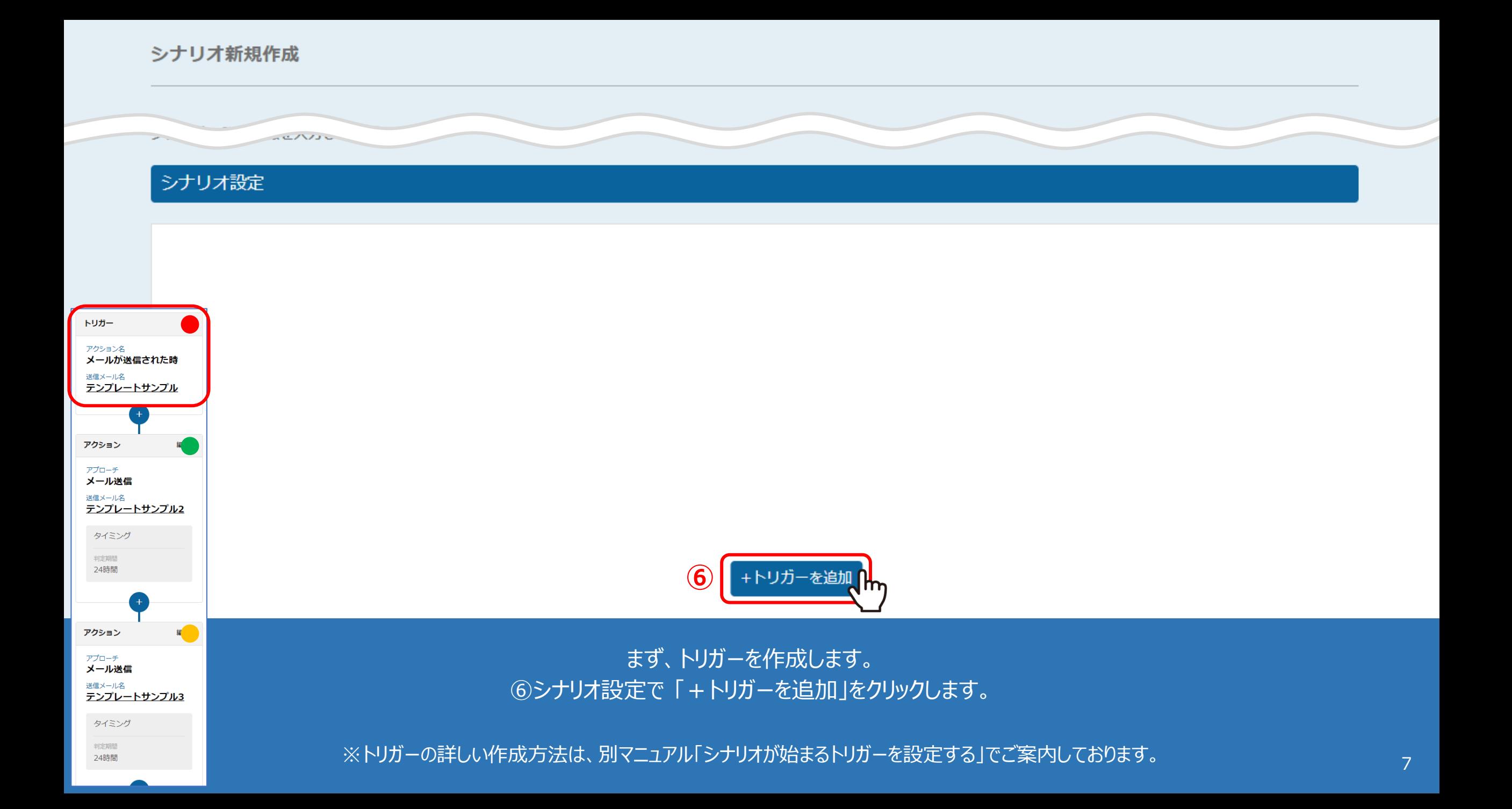

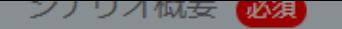

- 1.お問い合わせをしてきたお客様ヘメールを送信する。(トリガーの発動)
- 2. トリガー発動後、24時間以内に次のメールが送信される。
- 3. 2つ目のメール送信後、24時間以内に次のメールが送信される。

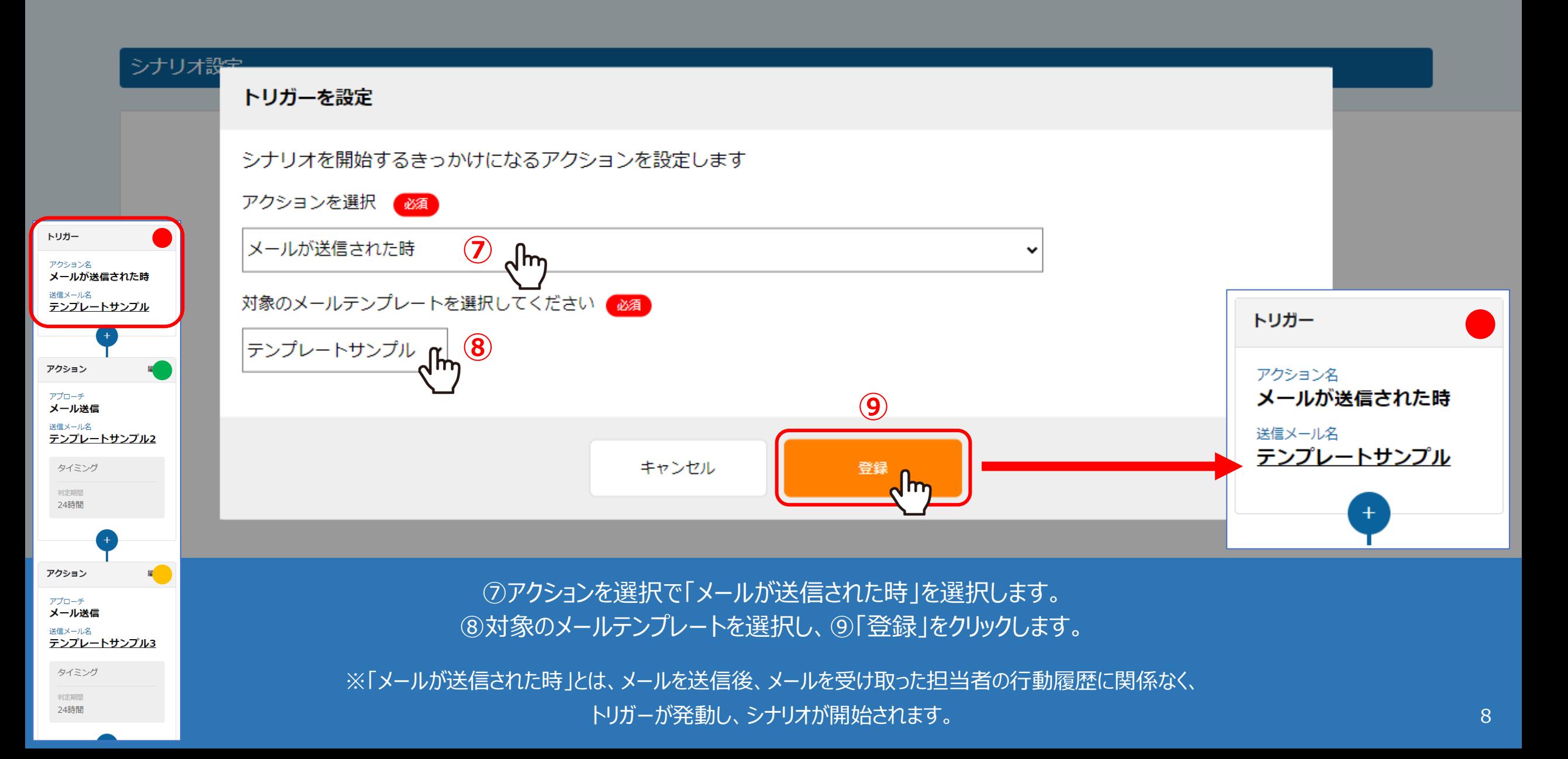

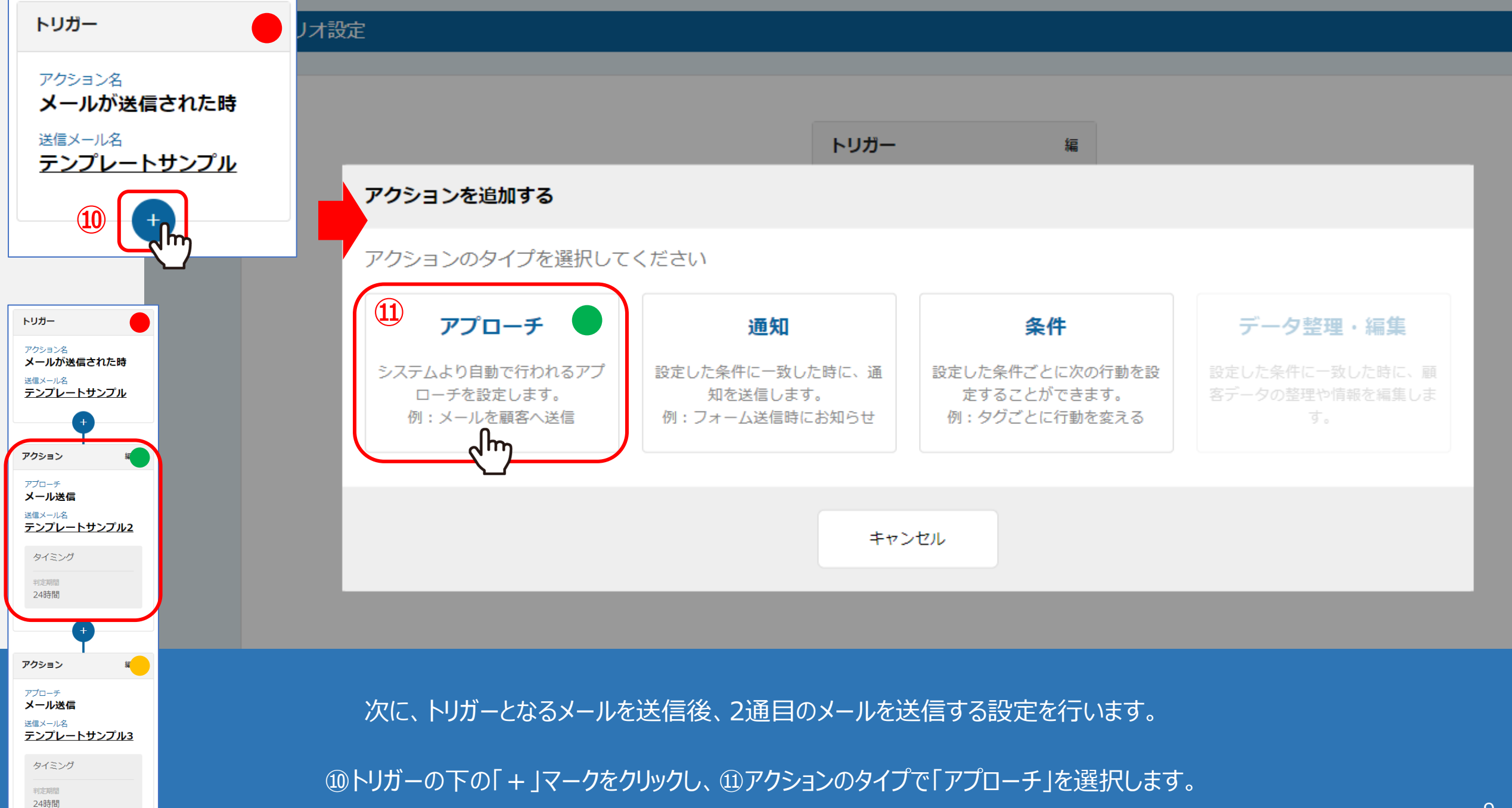

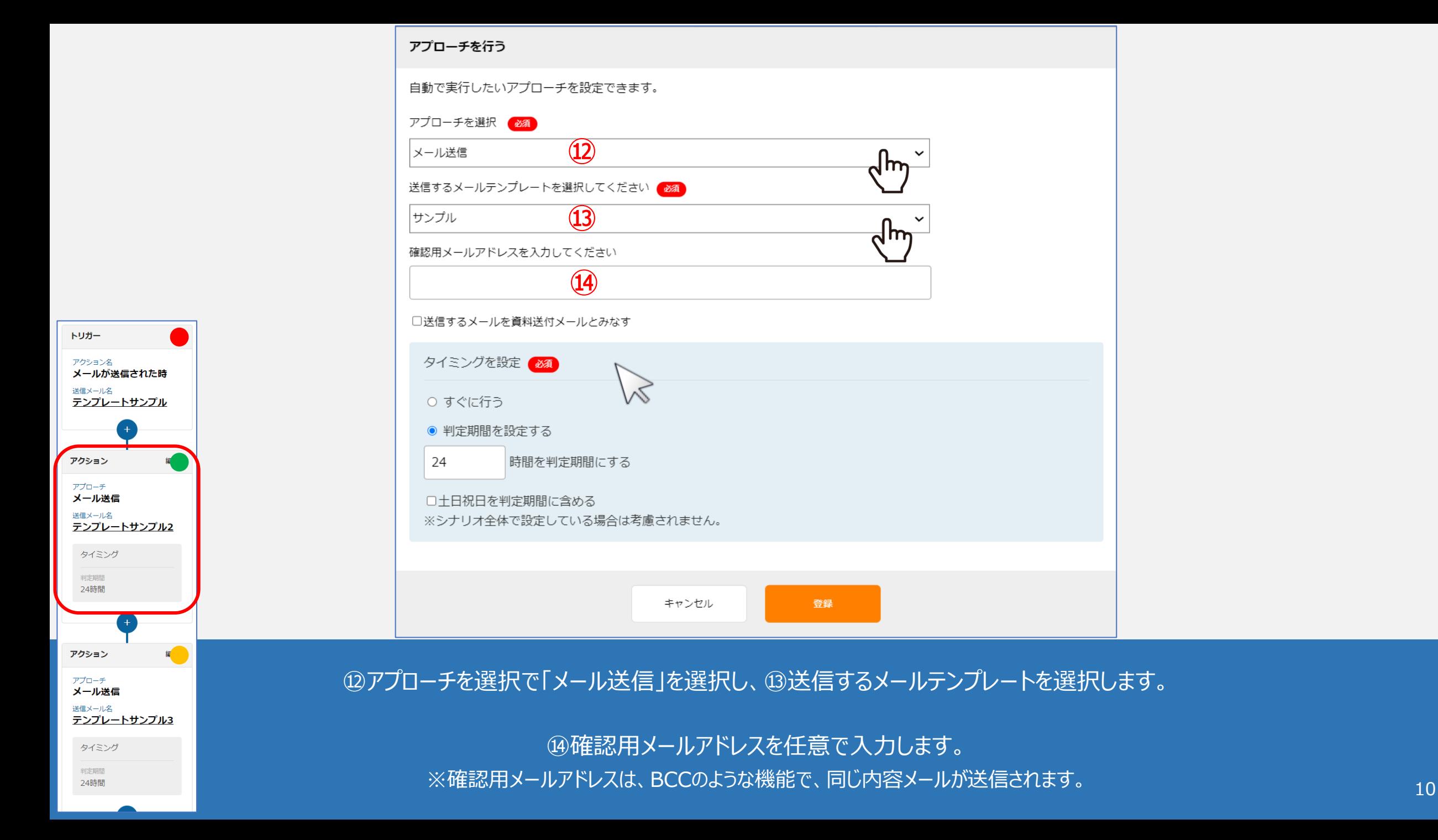

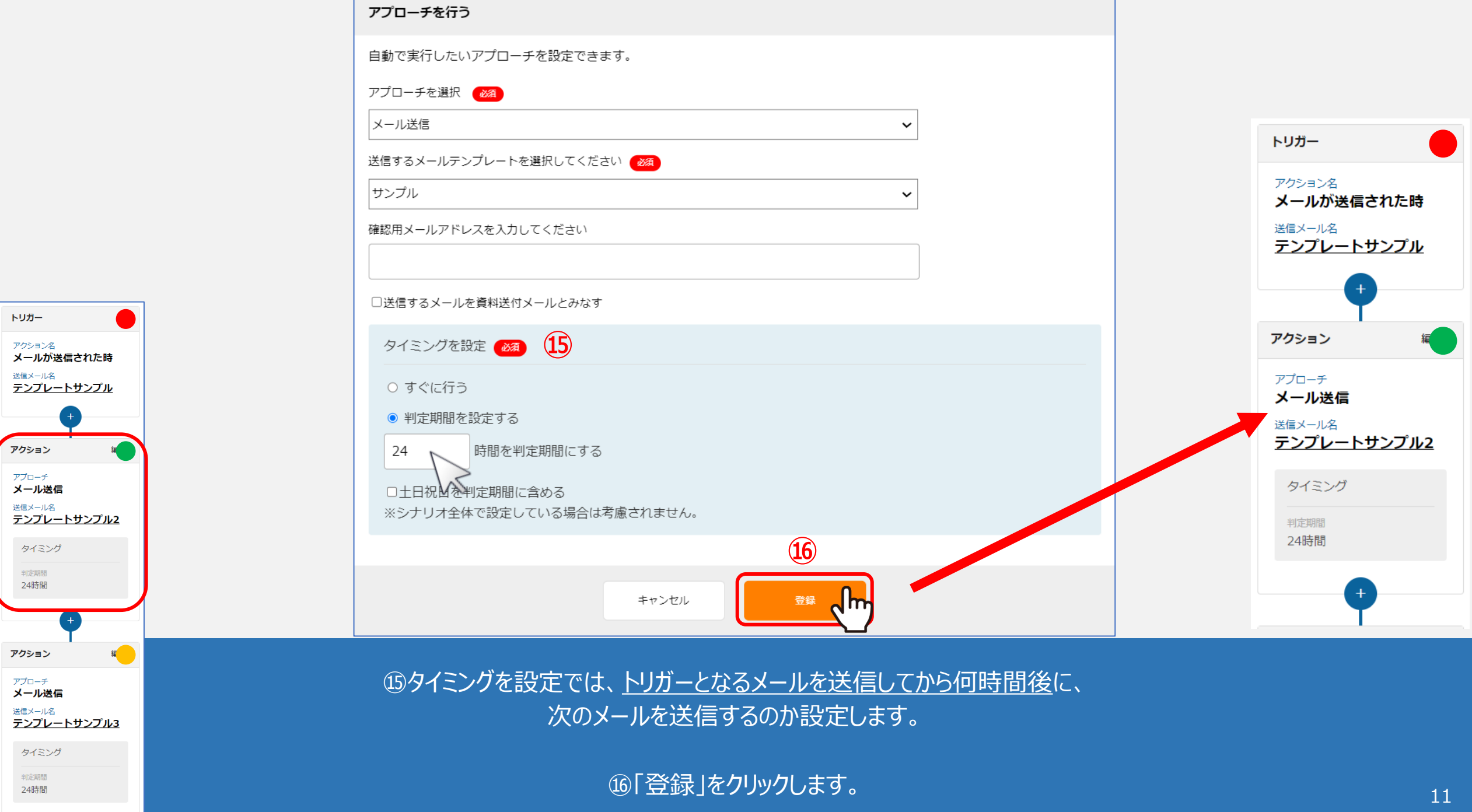

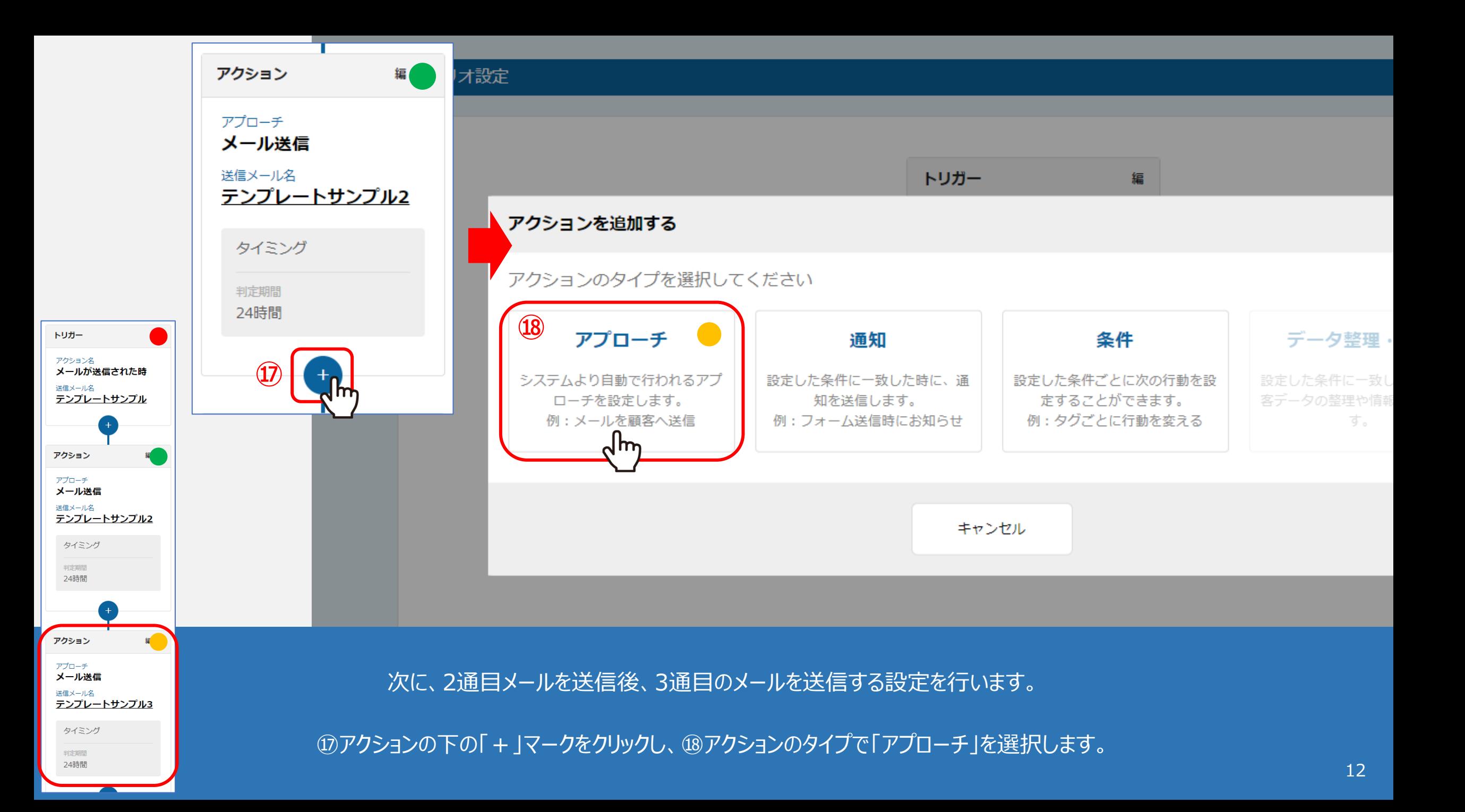

### シナリオ設定

# アプローチを行う

#### 自動で実行したいアプローチを設定できます。

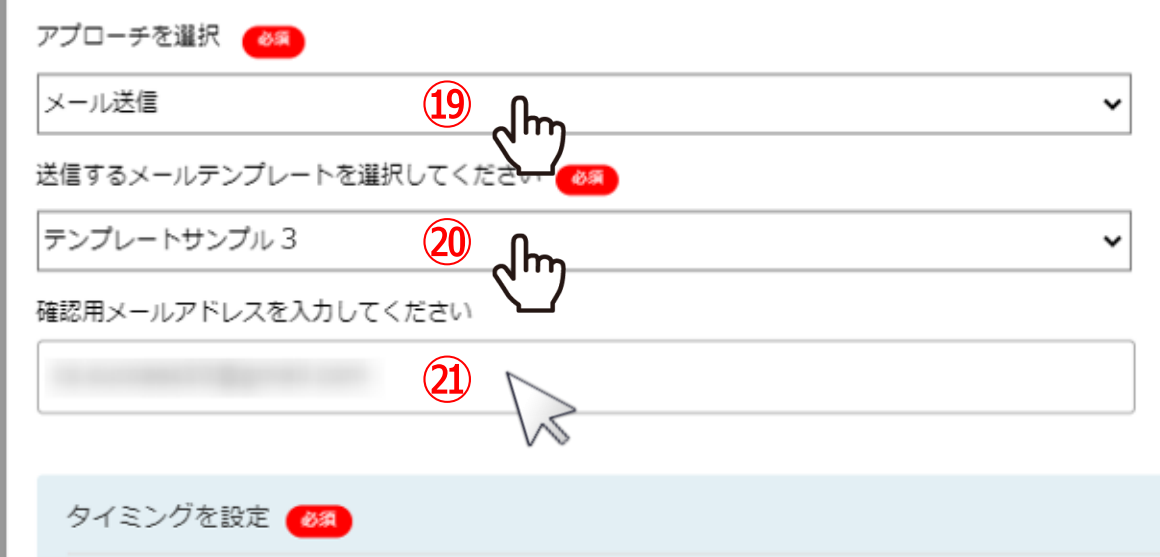

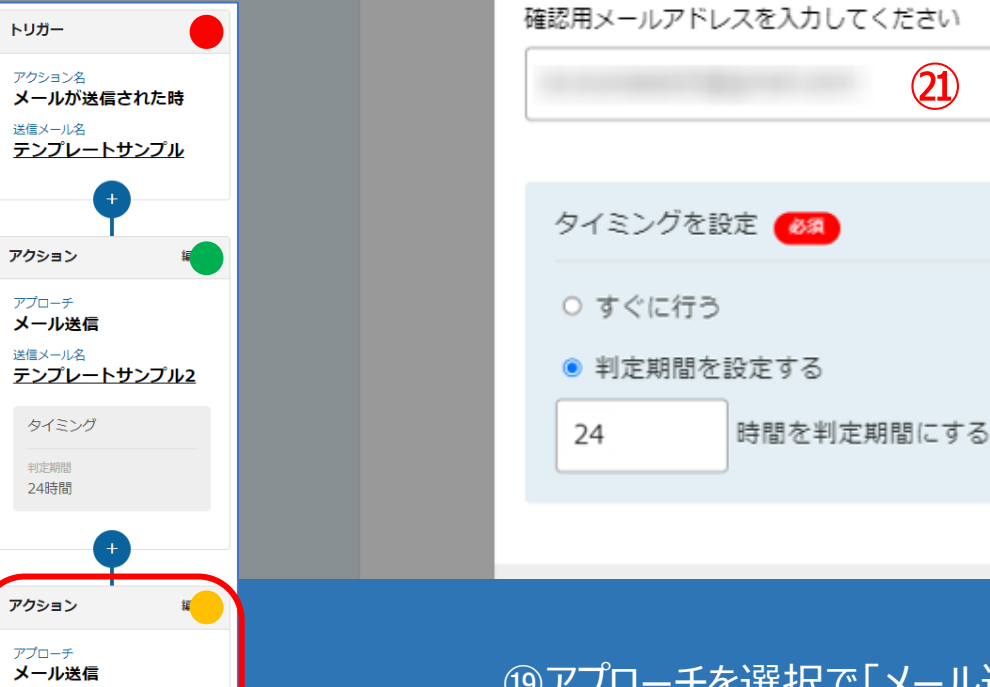

送信メール名

タイミング 判定期間 24時間

テンプレートサンプル3

⑲アプローチを選択で「メール送信」を選択し、⑳送信するメールテンプレートを選択します。

㉑確認用メールアドレスを任意で入力します。

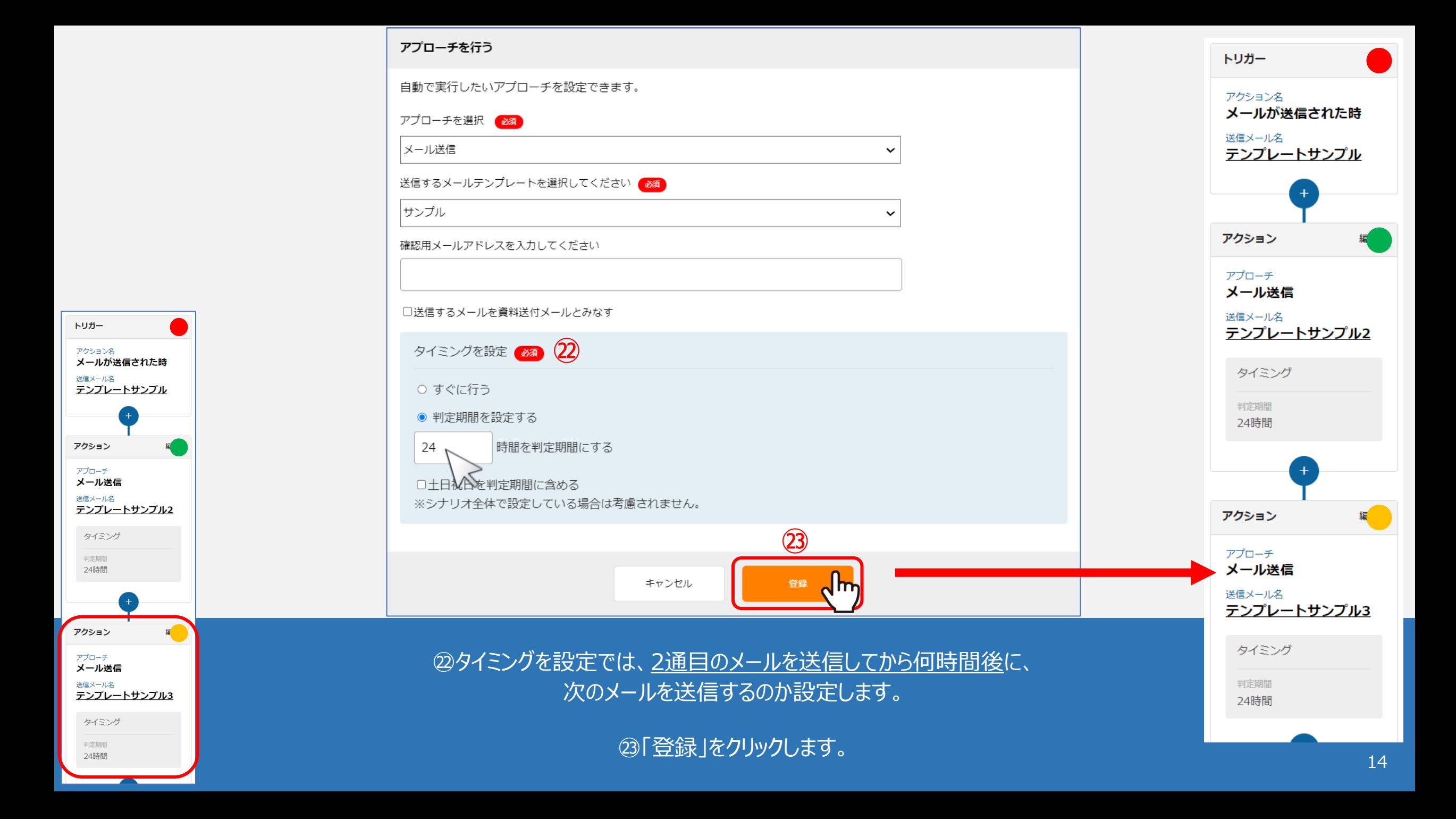

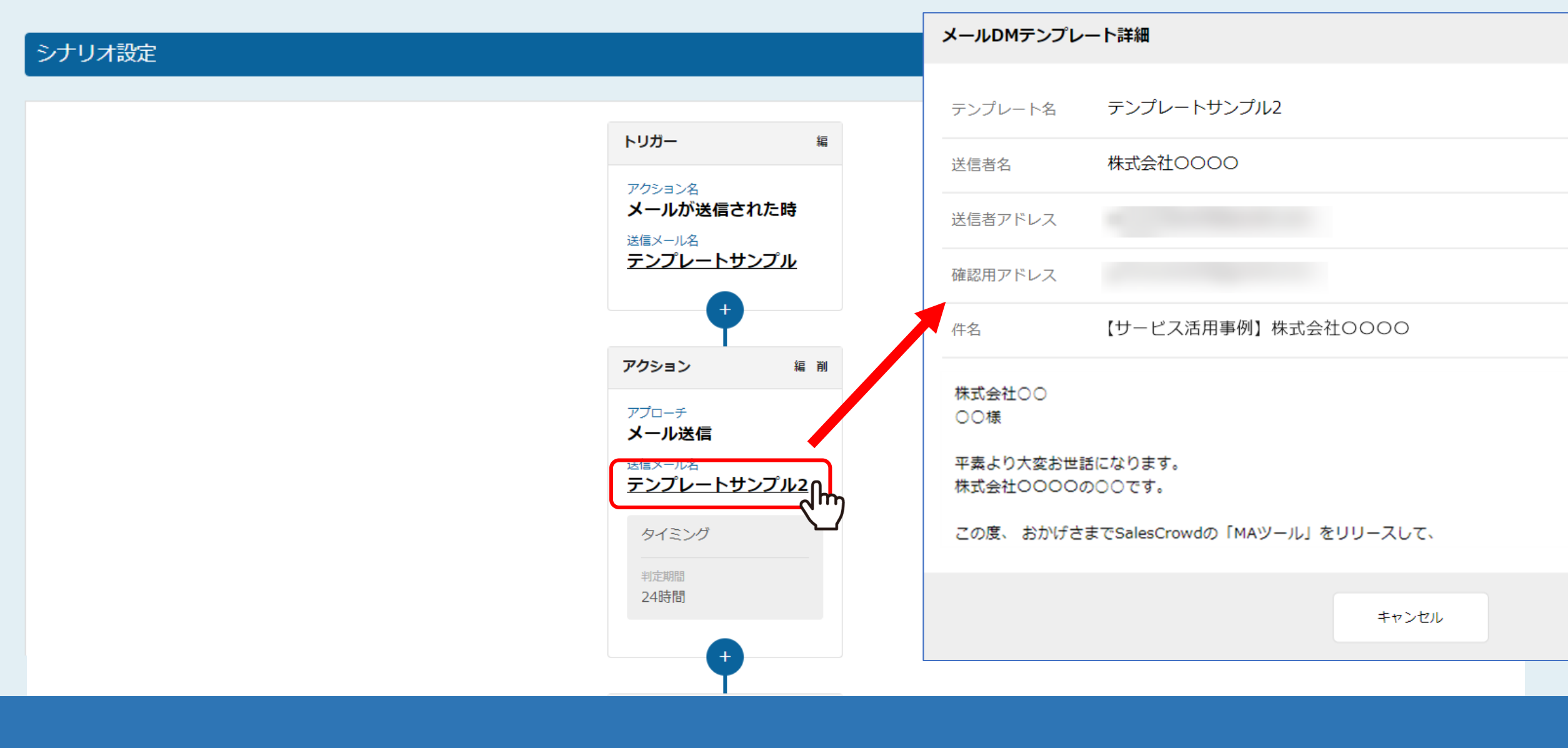

【補足】

送信メールの内容を確認したい場合は、送信メール名をクリックします。

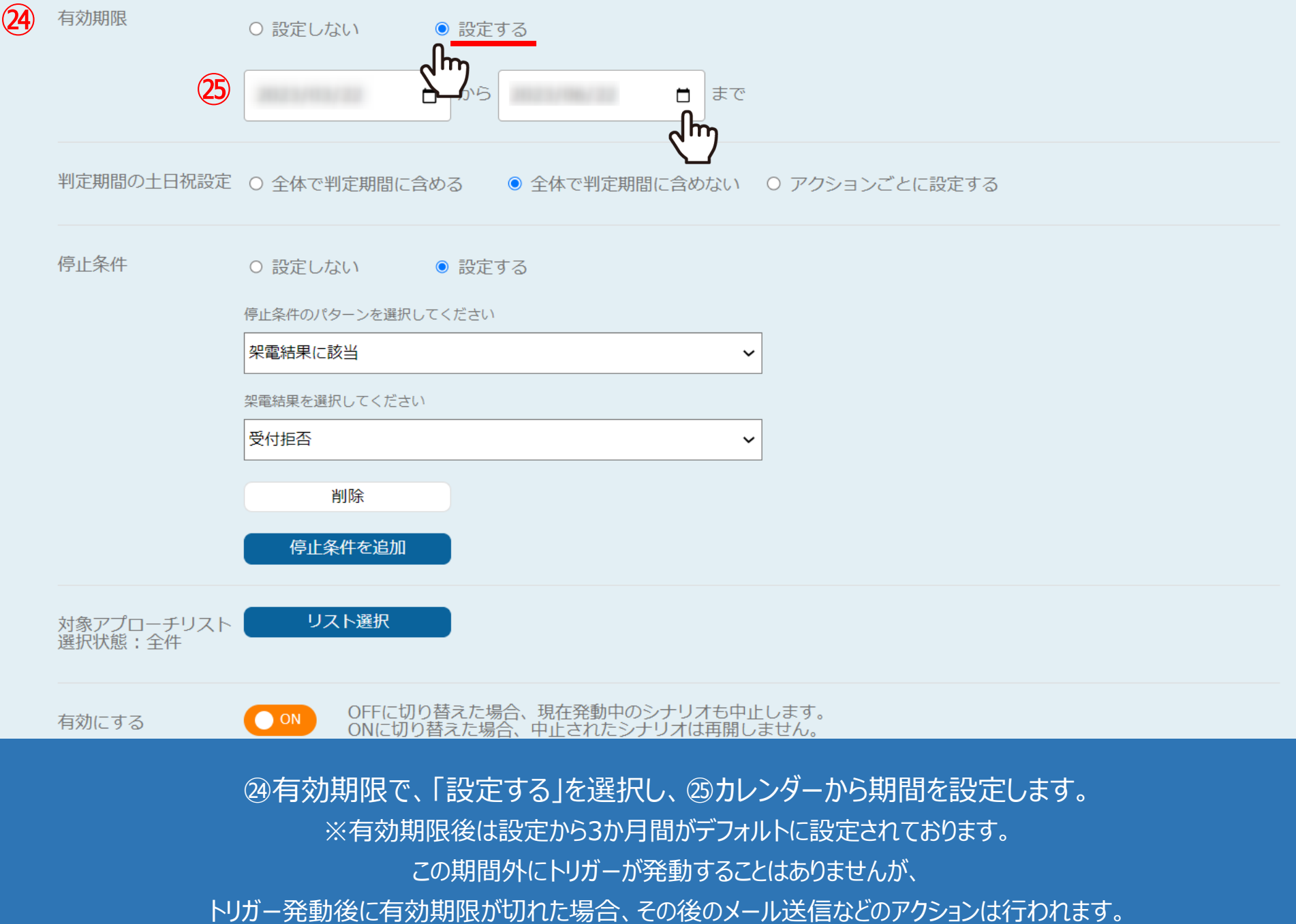

16

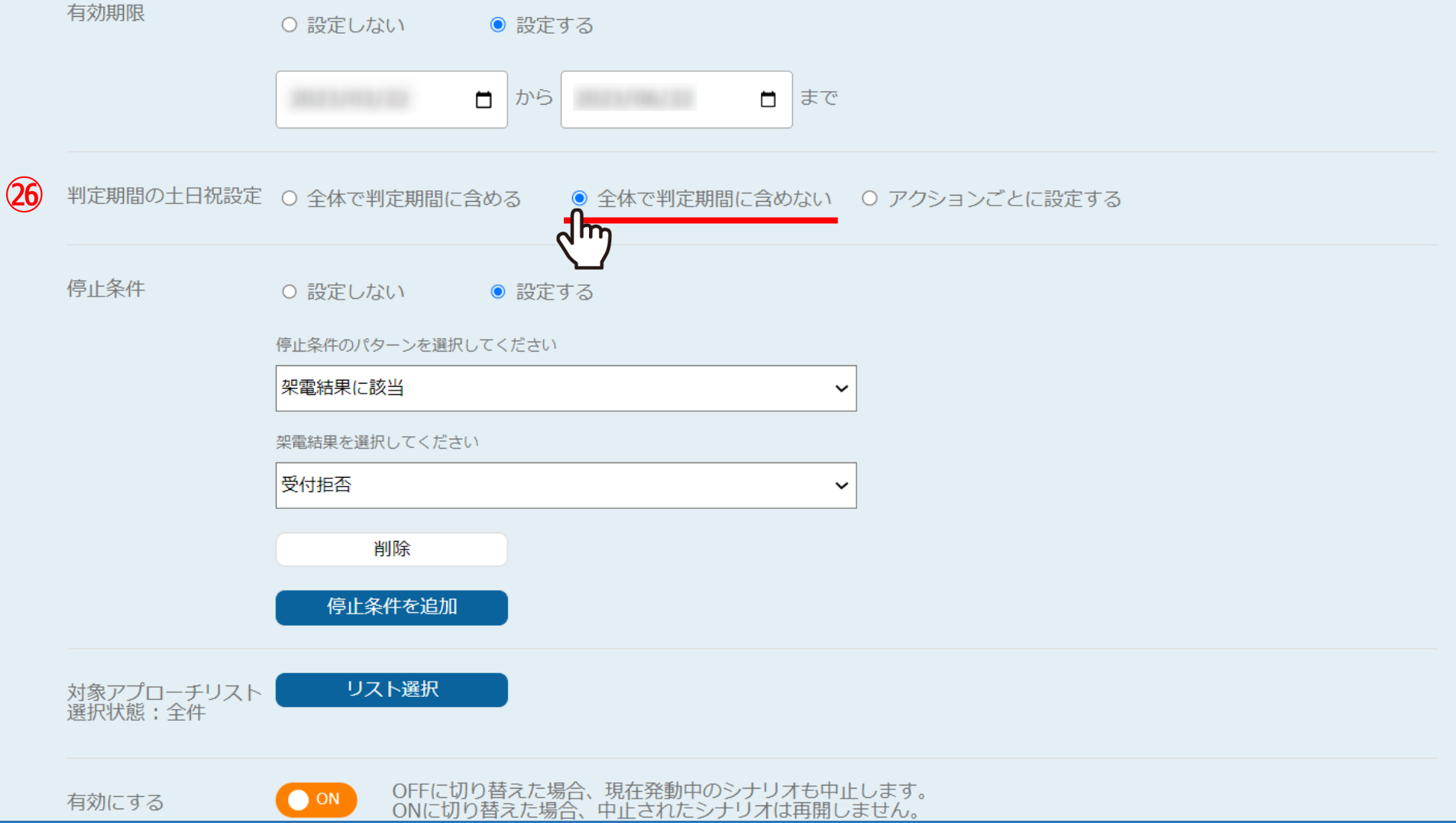

㉖「判定期間の土日祝設定」では、トリガー発動後、 アクションの判定を土日祝も行うかどうか設定することができます。

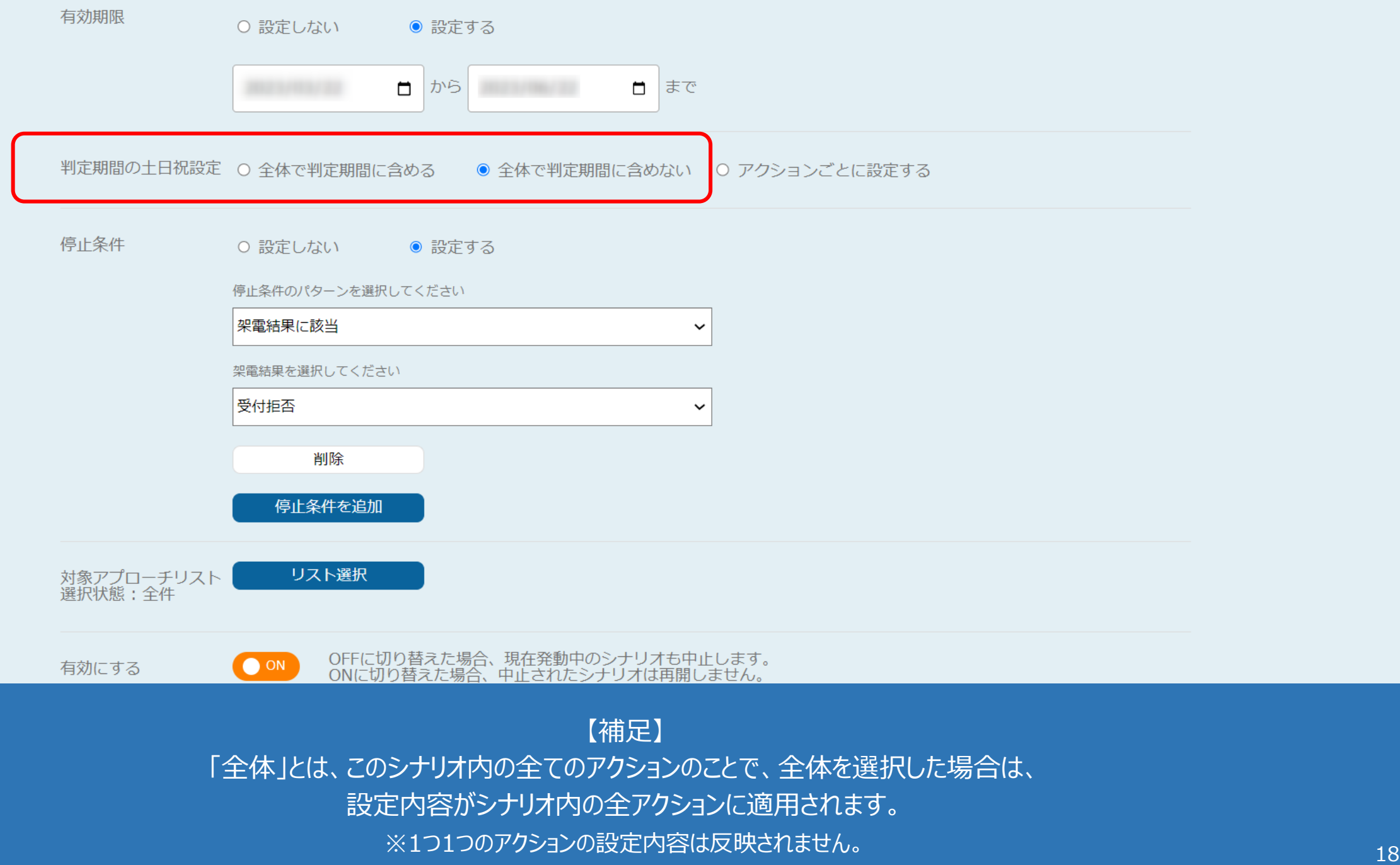

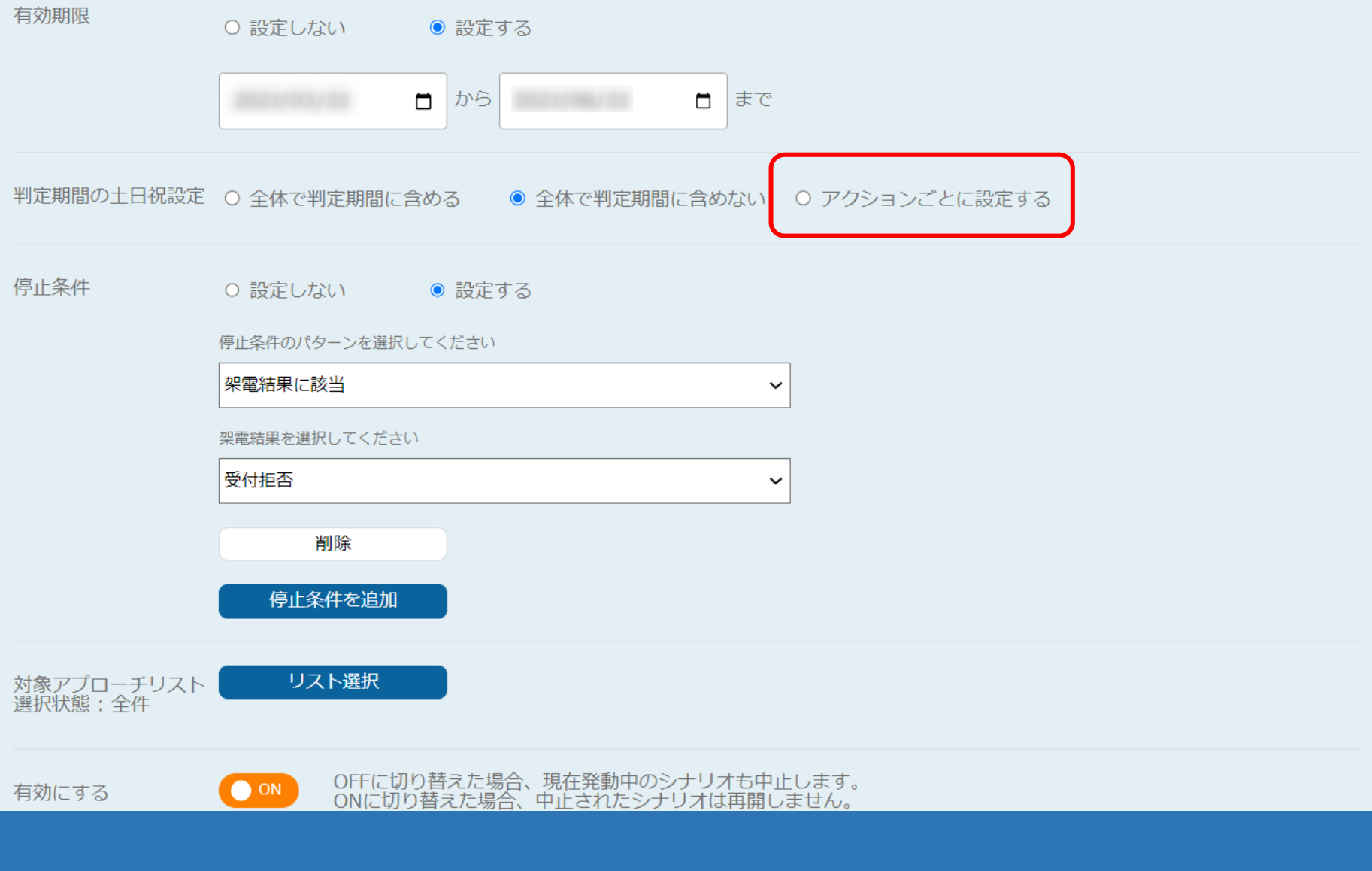

【補足】 「アクションごと」とは、このシナリオ内の1つ1つのアクションのことで、 「アクションごとに設定する」を選択した場合は、各アクションのタイミング設定の内容が適用されます。

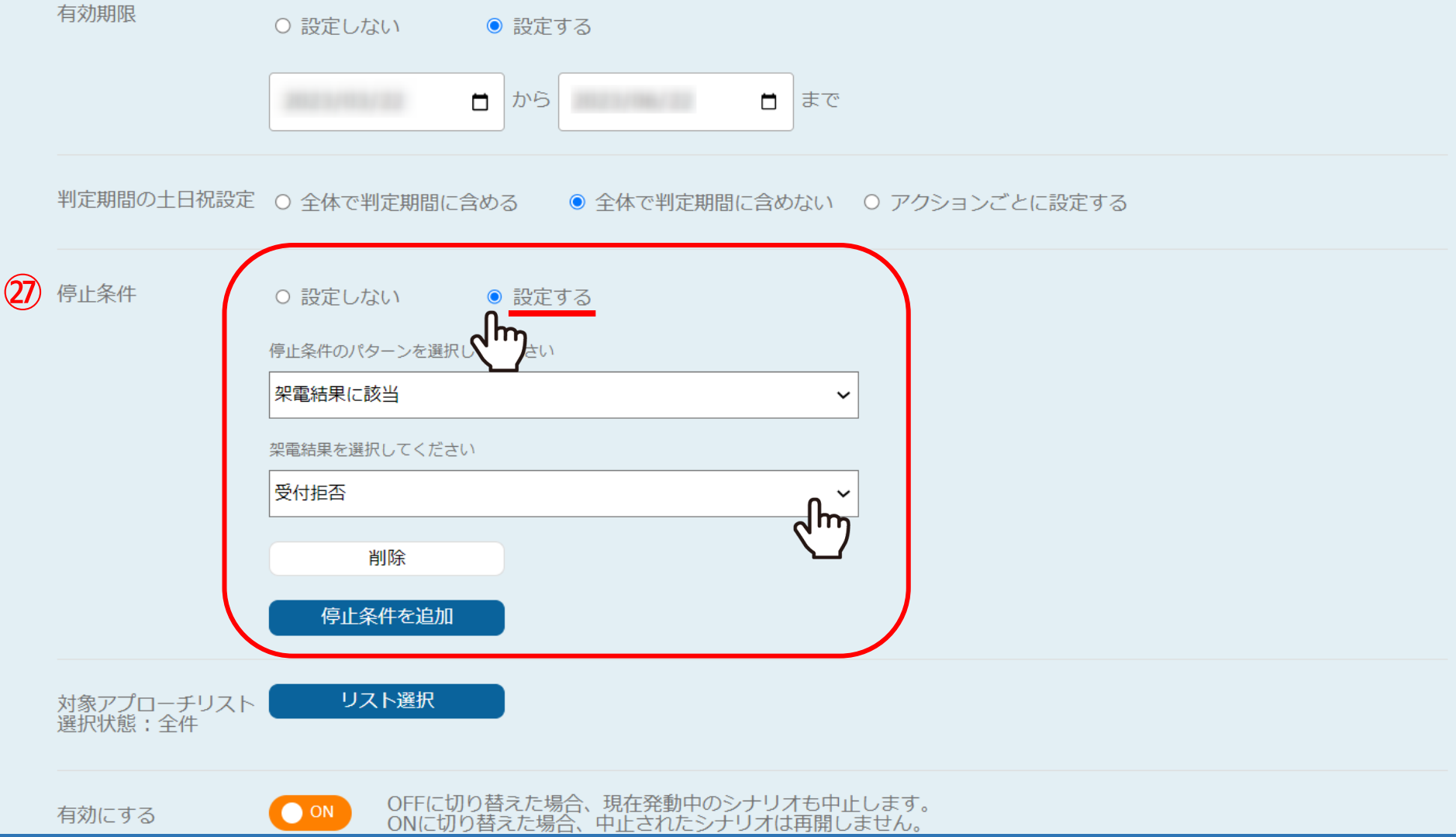

㉗停止条件は、例えば1通目のメール送信後に、アポイントや本人資料請求の取得があることを想定し、 「架電結果に該当」を選択、「アポイント」などの結果を選択します。

※ここで選択した結果が登録されると、それ以降のメールが送信されないようになります。 2000mm 2000mm 2000mm 2000mm 2000mm 2000mm 2000mm 2000mm 2000mm 2000m

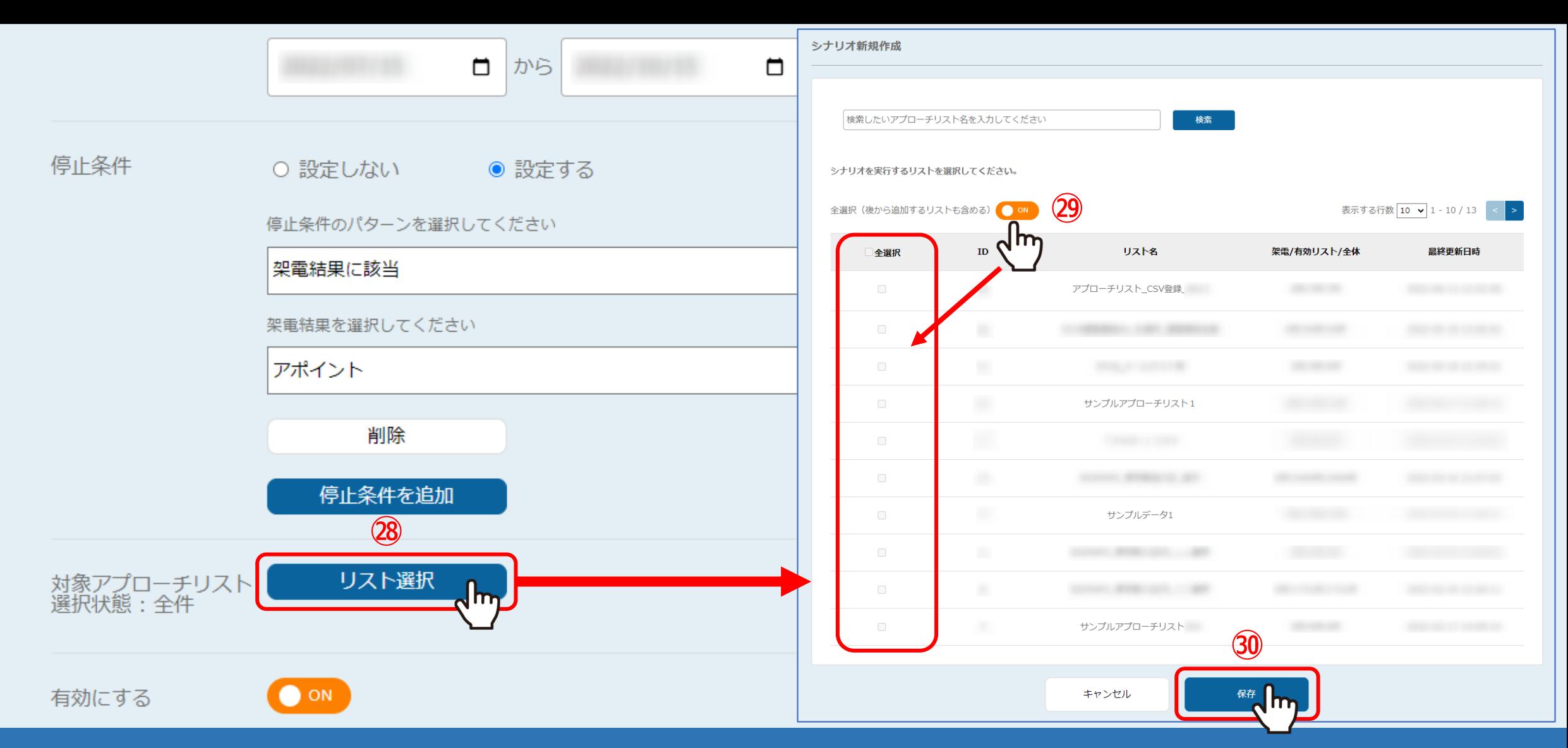

㉘シナリオの対象とするアプローチリストを選択する場合は、「リスト選択」をクリックします。 ※初期設定では、シナリオ作成時に登録されているアプローチリストが全て対象となっております。

㉙対象を絞り込む場合は、「OFF」にしてアプローチリストにチェックを入れ、㉚「保存」をクリックします。 ※「全選択」にチェックを入れると、全て選択されます。 21

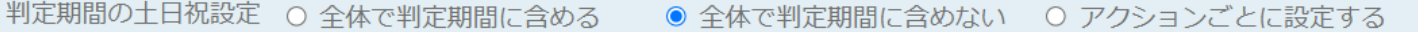

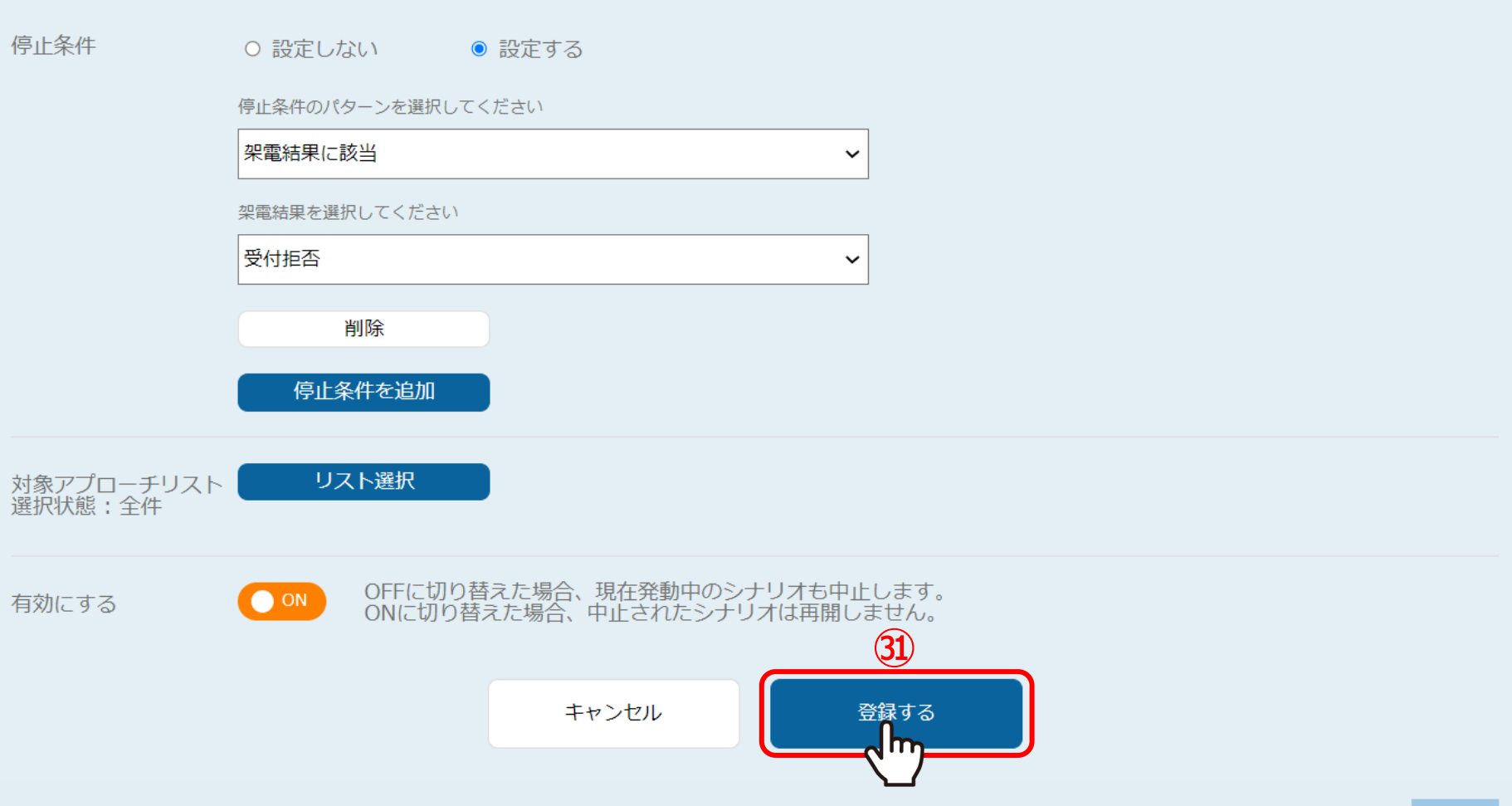

㉛「登録する」をクリックして、シナリオの設定は完了です。

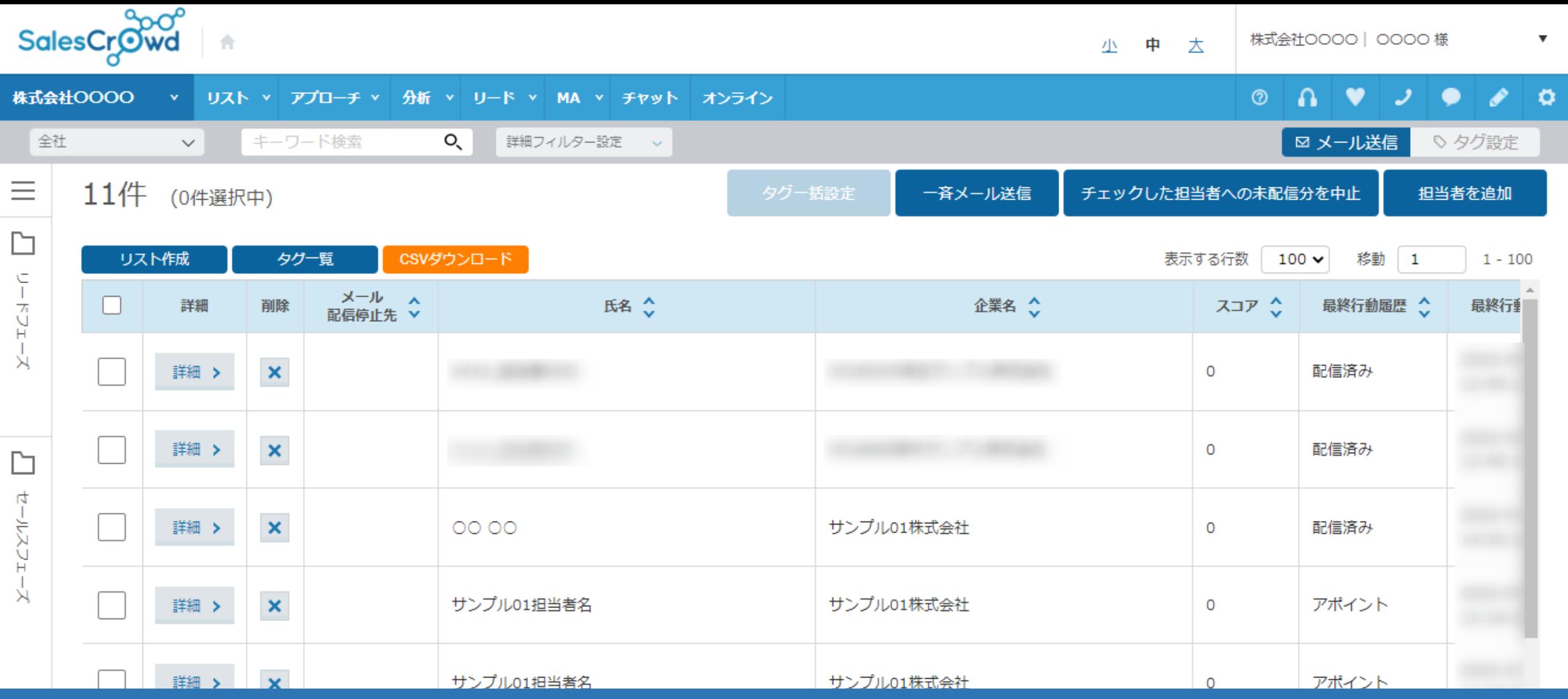

【補足】 シナリオを発動される際は、MA > 担当者一覧画面よりメール配信をしてご利用ください。

※メール配信方法については、別マニュアル「担当者一覧より担当者に個別にメールDMを送信する方法」、

「担当者一覧から一斉メールを配信する方法」でご案内しております。

※前提として、アプローチ画面より、一斉メールを配信した際は、シナリオは発動致しませんのでご注意ください。 そのプローチ画面より、一斉メールを配信した際は、シナリオは発動致しませんのでご注意ください。